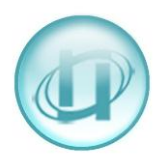

## **HOW TO SETUP AN INDIVIDUAL CALL TEXT WEB REAL-TIME**

## Select **Call Monitor**, then **User Definable**

This screen shows you any real-times that have already been setup and, if they are available to you, you can select **Status** to check on them. You can also select the bold name to see how they are setup.

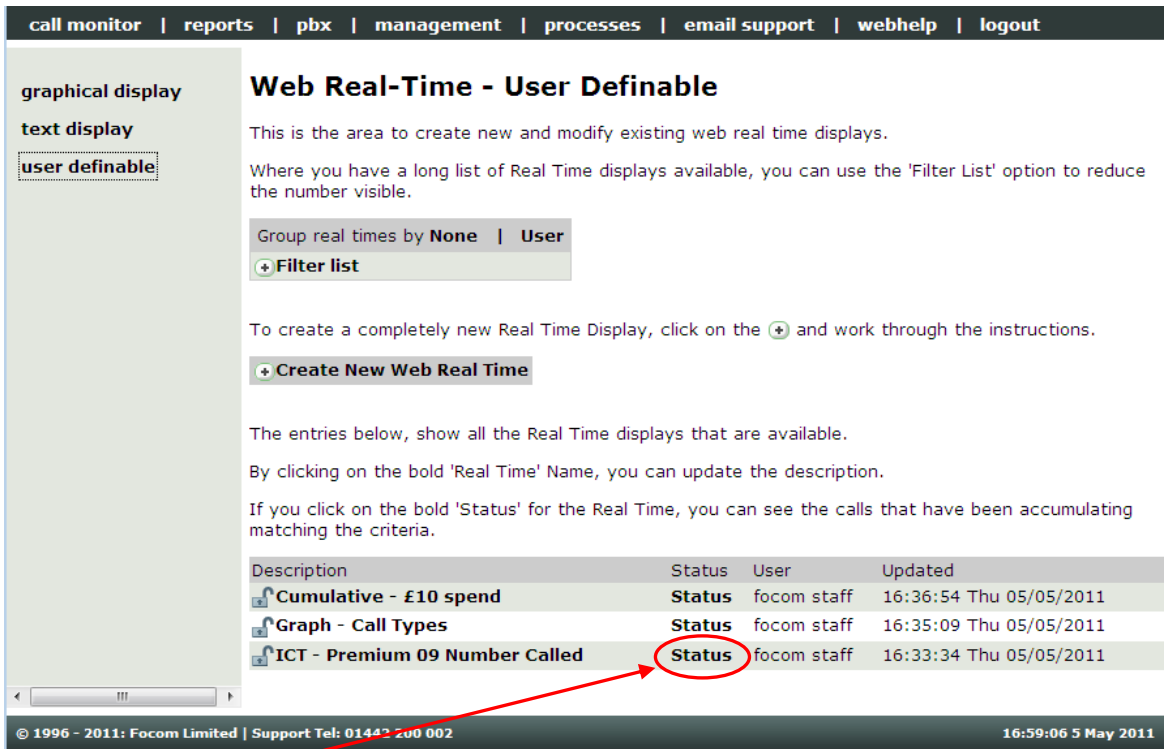

## By clicking on **Status** for **ICT – Premium 09 Number Called** the following appeared:

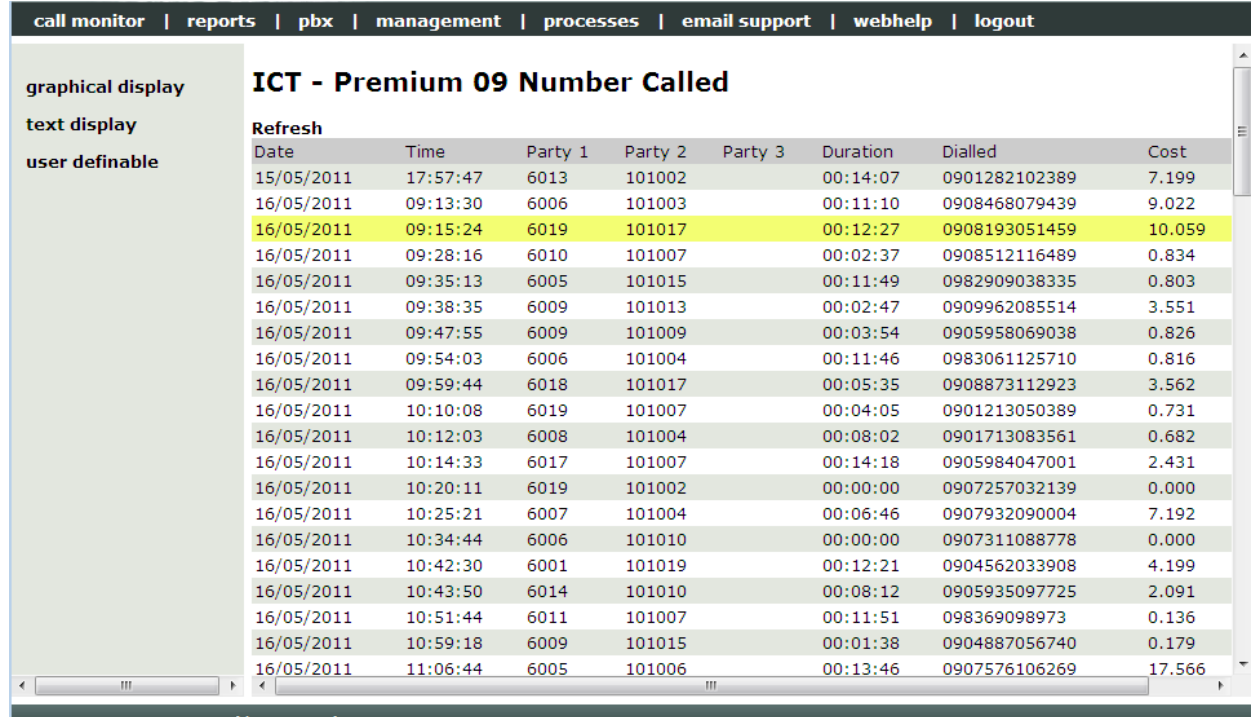

© 1996 - 2011: Focom Limited | Support Tel: 01442 200 002

14:54:41 16 May 2011

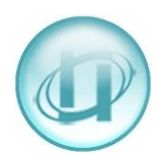

Then, by clicking on an individual line you get the detail of the call:

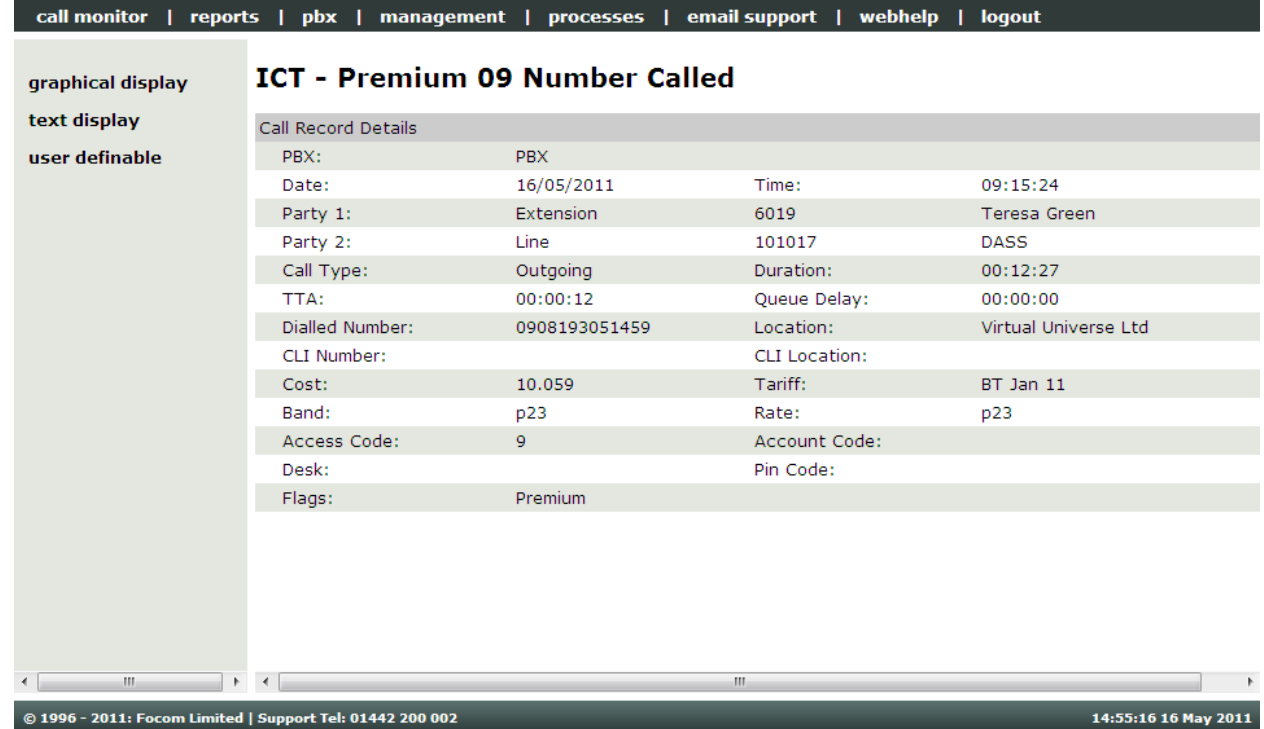

The above Real-Time shows the calls that have gone to Premium rate numbers that start 09. You can also have an email sent to you whenever your criteria are met – the email would contain the following type of detailed information:

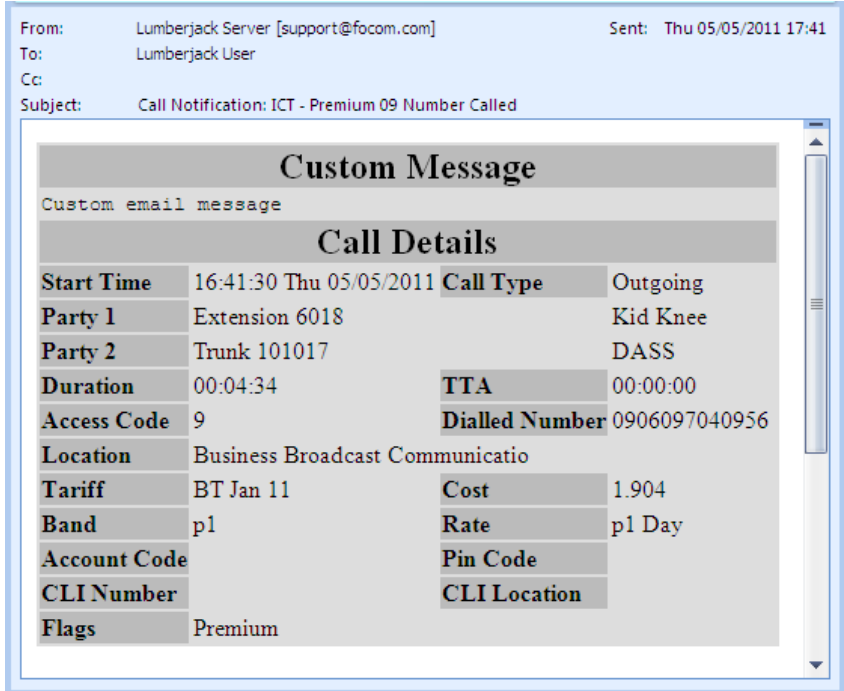

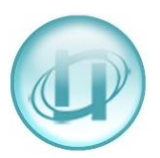

## **CREATING YOUR OWN INDIVIDUAL CALL TEXT:**

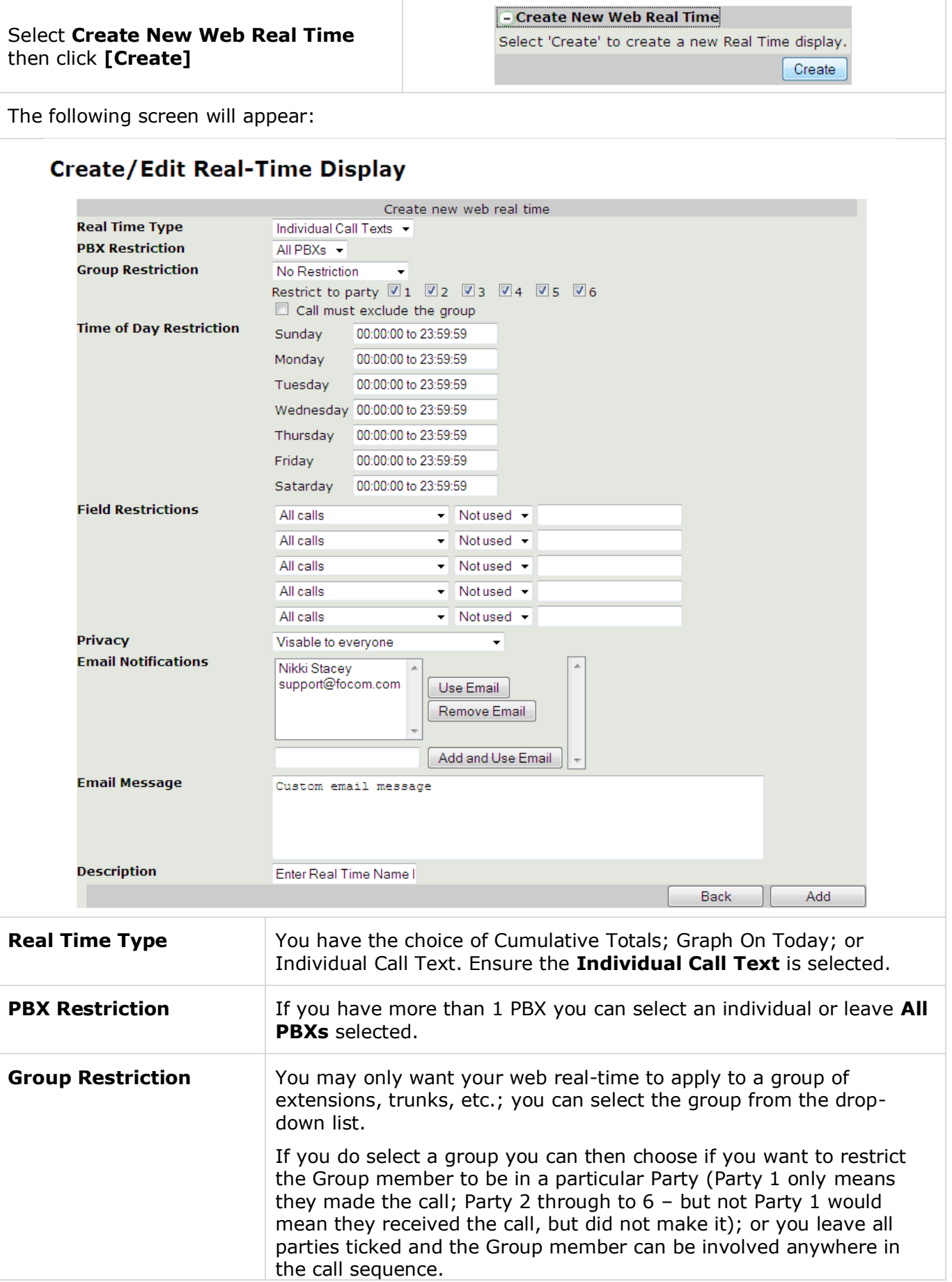

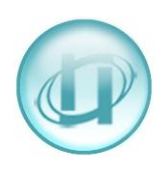

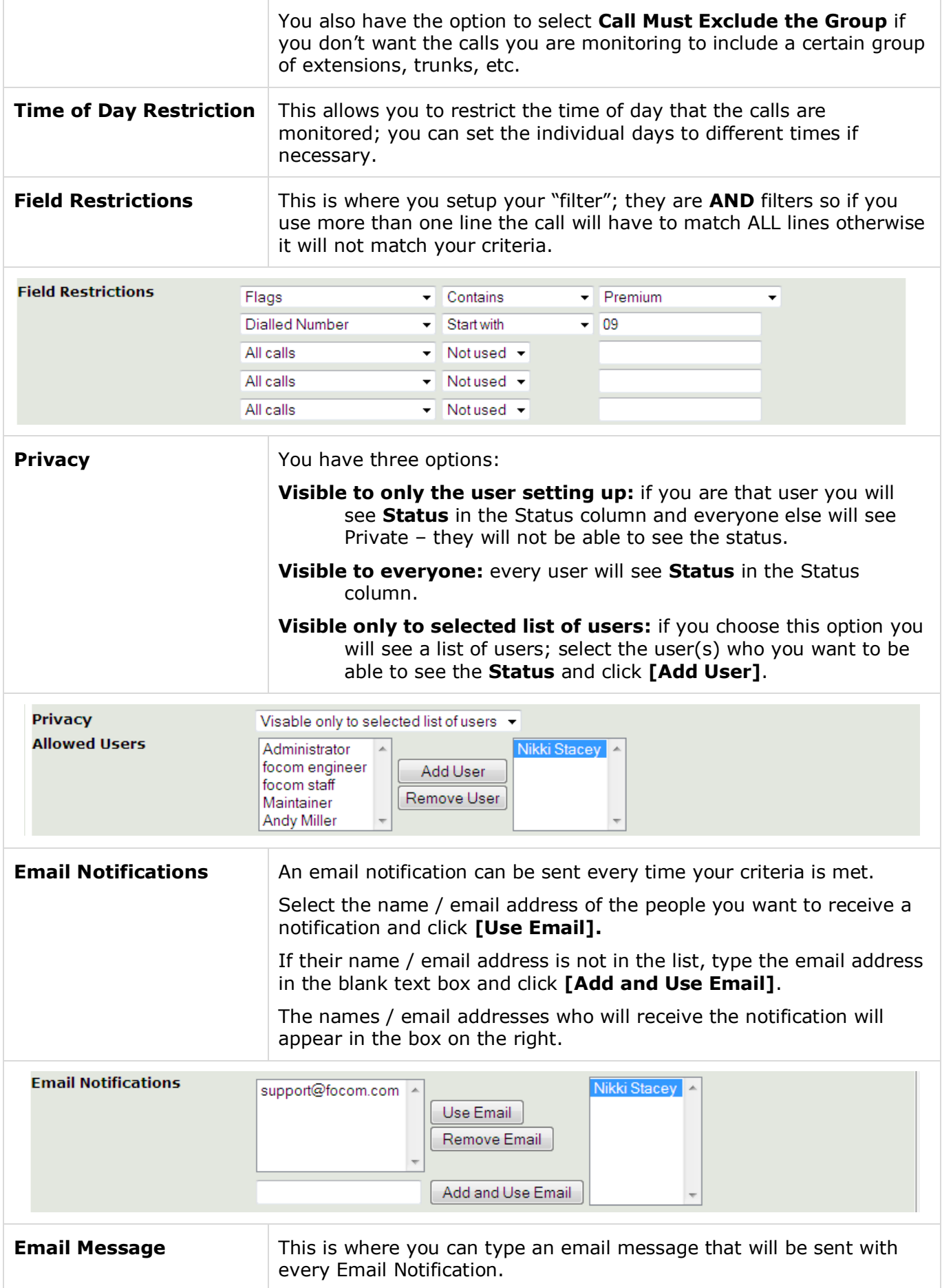

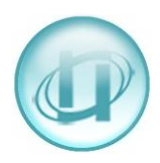

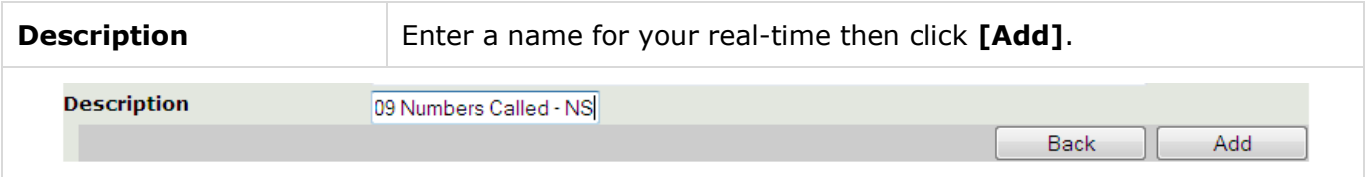

Your new real-time will be added to the list in alpha / numeric order, but will not take effect until a **Recache** has been run (one runs automatically every night at midnight):

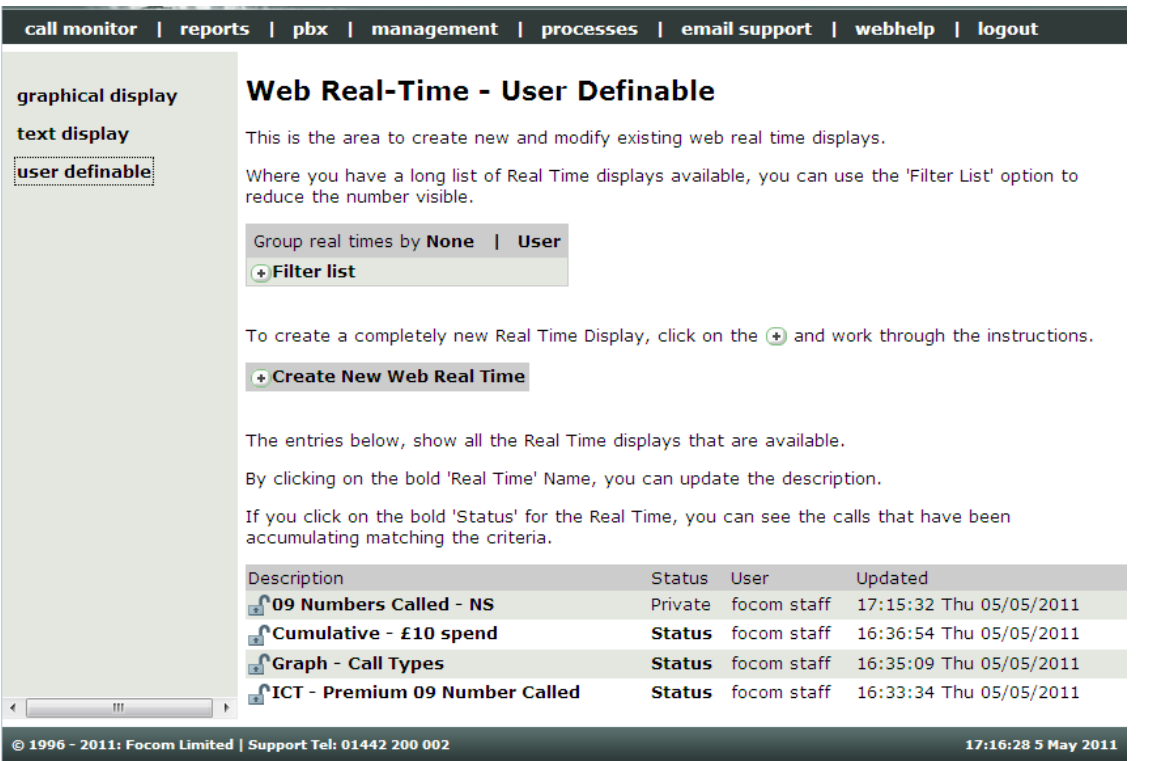

To edit an existing Real-Time just select the bold name in the Description column, you will then have additional Command Buttons:

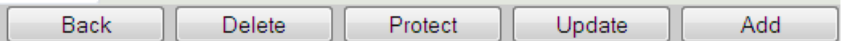

These command buttons will allow you to [**Delete**], [**Protect**] or [**Update**] the existing Real-Time, or after making changes to the existing one [**Add**] a new one, thus keeping the original as it was.

Please be aware that your real time screens will show the last data that was received. If your CDR data is collected from a dial-up buffer overnight, and not sent to us throughout the day by email or FTP, then, for this type of user definable real time, you would see a list of the calls that met your criteria yesterday.